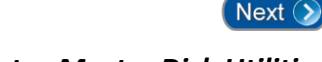

# *Chapter 4 – Using the Entry-Master Disk Utilities*

Now that you have learned how to setup and maintain the **Entry-Master** System, you need to learn how to **backup** and **restore** your important database files. Making a backup of your database files ensures minimum time will be lost if something happens to the data on your **Entry-Master** panel's hard disk drive.

This lesson will demonstrate how to perform the following functions:

- **[Complete System Backup](#page-2-0)**
- **•** [Complete Data Backup](#page-5-0)
- **[Show System Disk Status](#page-6-0)**
- **[Restoring A System Backup](#page-7-0)**

To begin, access the **Entry-Master** *Utilities Menu***, by** clicking on **Option 3** from the *Main Menu*:

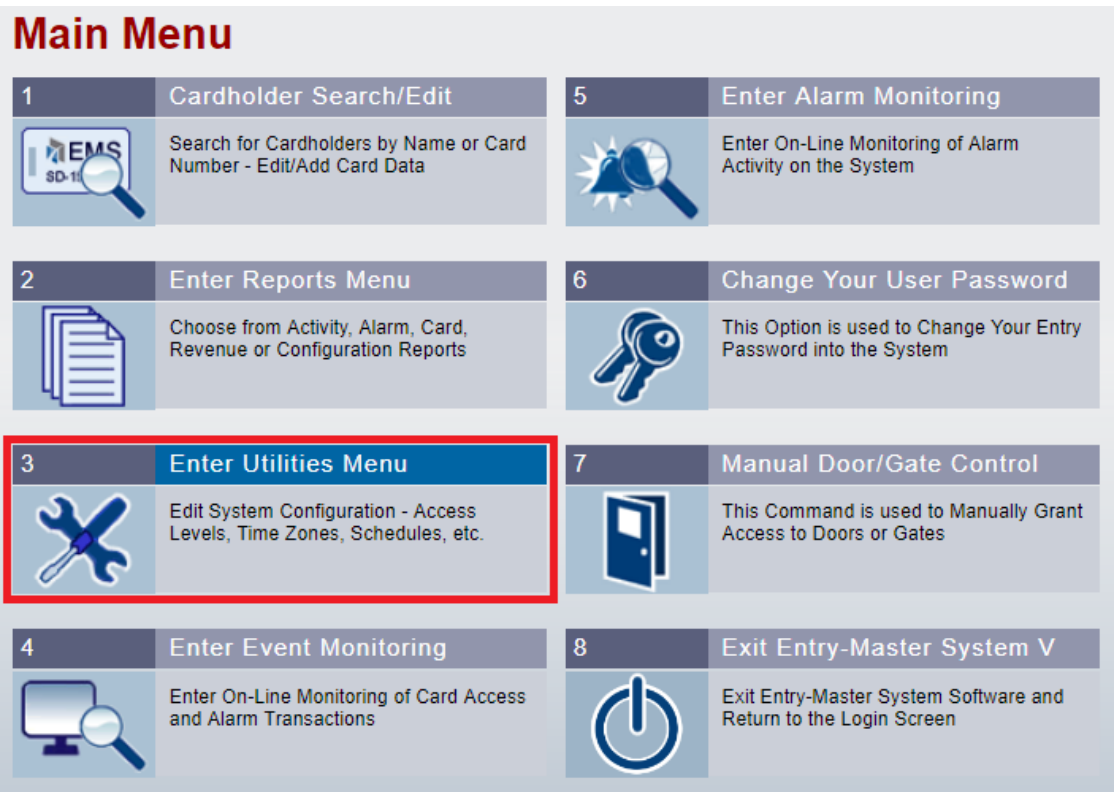

**Figure 4-1. Selecting the Utilities Menu from the Main Menu**

#### **IMPORTANT NOTE:**

The **Complete System Backup** need only be performed **one time**, when the system is initially commissioned, or if software updates are performed. Otherwise, a **Complete Data Backup** is sufficient to perform, since it take *significantly less time* to perform, is smaller in size, and contains everything necessary to restore a functioning system to proper operation, in the event of a data restore situation. The next section will cover **Complete Data Backups**.

From the *Utilities Menu***,** click on **Option 15 –** *Disk Utilities Menu* (**Figure 4-2** below):

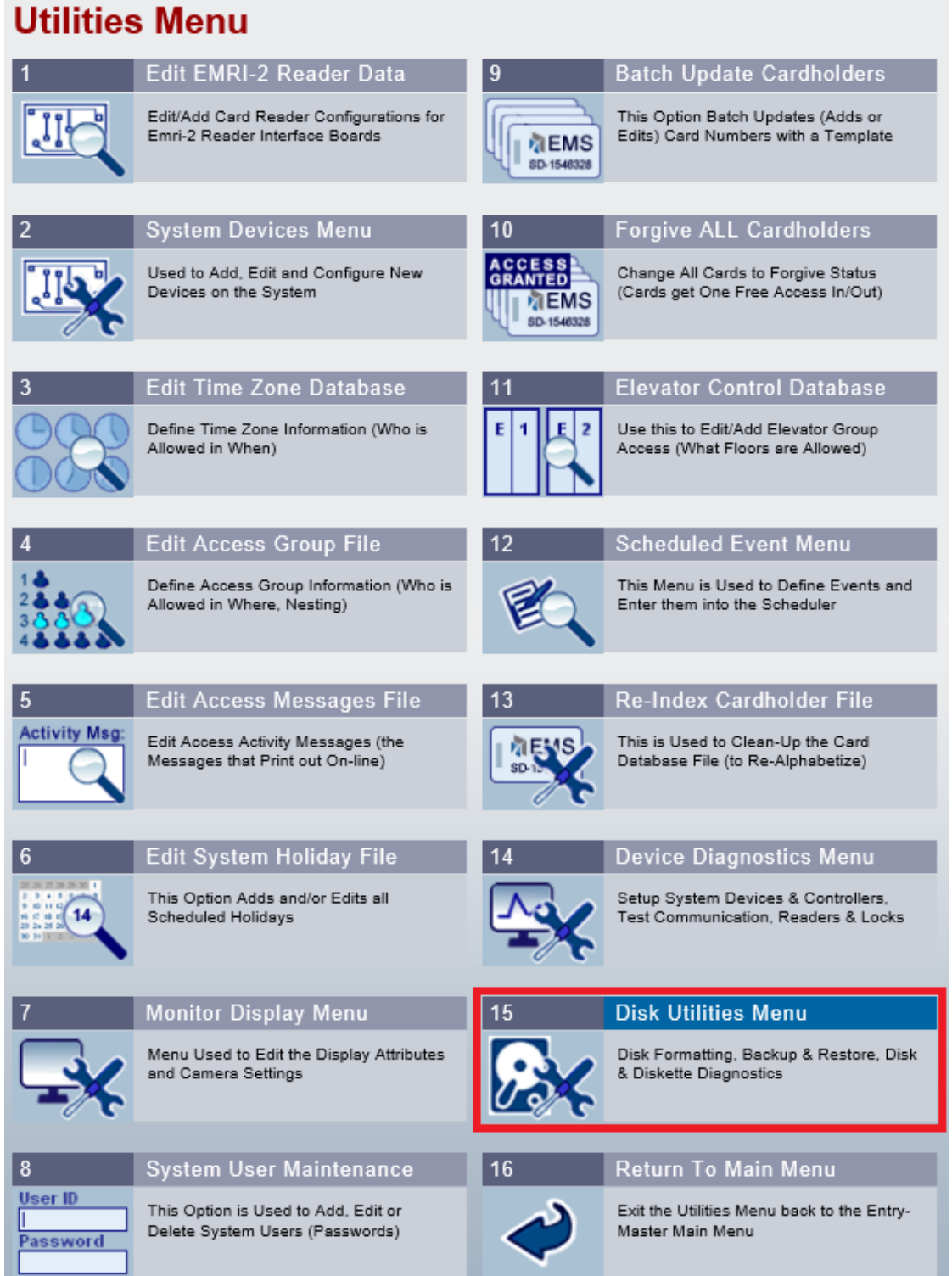

**Figure 4-2. Selecting Disk Utilities Menu from the Utilities Menu**

#### <span id="page-2-0"></span>**Complete System Backup**

A *Complete System Backup* involves saving the entire contents of the system, including the operating system, application software and data files. This type of backup would be necessary to be available if the Entry-Master panel's hard disk drive were to fail, or some other catastrophic event were to leave the system unable to operate.

To perform a **Complete System Backup**, click on **Option 1 –** *Complete System Backup* from the *Disk Utilities Menu* (see **Figure 4-3** below):

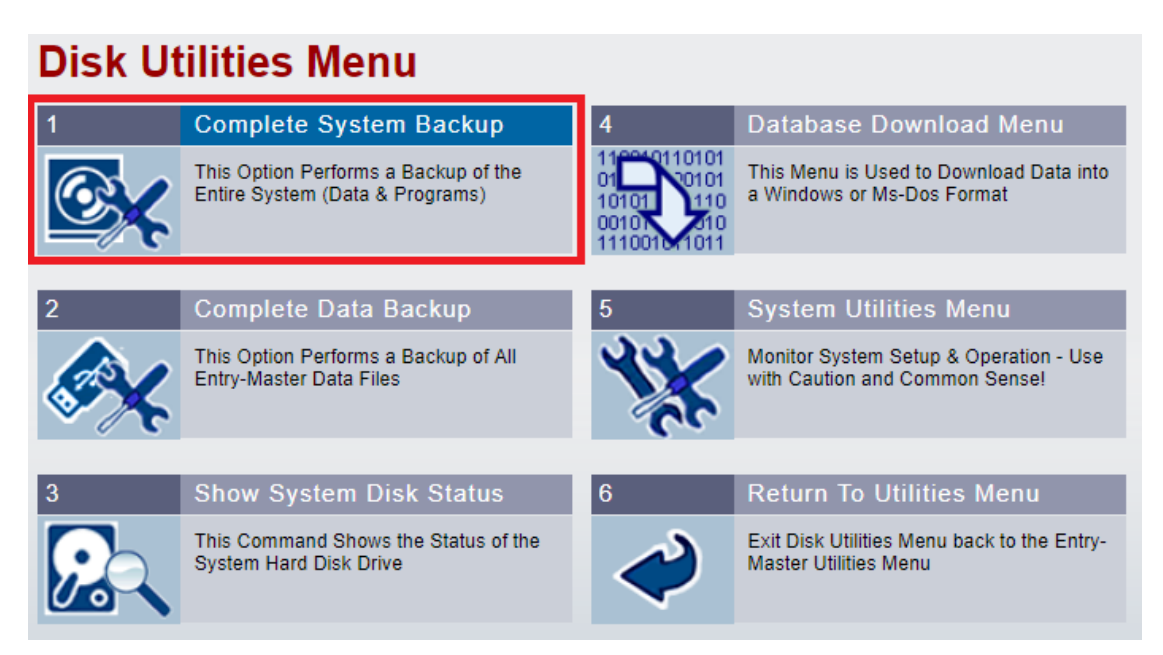

**Figure 4-3. Selecting Complete System Backup from Disk Utilities Menu**

After clicking **Option 1**, the *Complete System Backup* confirmation screen will display. To start the backup, click the "**Yes**" button (see **Figure 4-4** below):

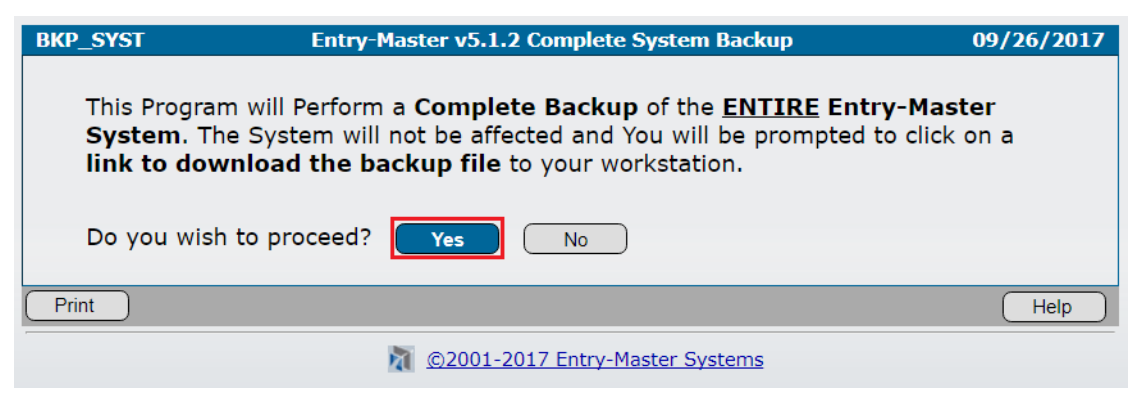

**Figure 4-4. Complete System Backup Confirmation Screen**

Once the "**Yes**" button is clicked, the backup will begin (see **Figure 4-5** below):

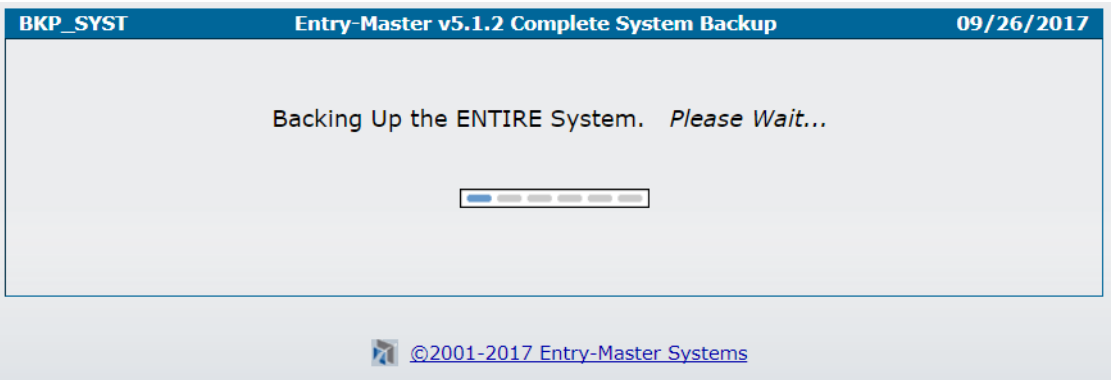

**Figure 4-5. Complete System Backup In-Progress**

Once the backup is completed, the following screen will display (see **Figure 4-6** below):

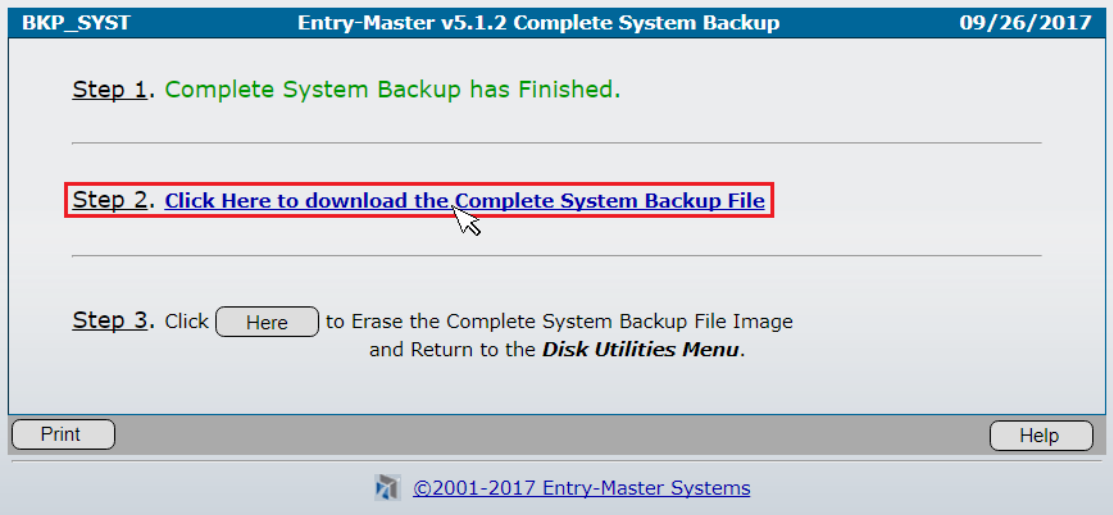

**Figure 4-6. Complete System Backup Completed – Ready to Download**

At this point, the **backup file** exists only on the **Entry-Master** system. There is usually no issue with the backup file remaining on the system; but, the purpose of a **backup** is to be able to access the file if the system suffers a catastrophic event.

So, you will want to **download** this file to the workstation that you are presently using. Click on the **Step 2**. **Click Here to download the Complete System Backup File** hyperlink to begin the process of downloading the backup file to your computer (see **Figure 4-6** above).

Once you click on the hyperlink, the following message will appear at the bottom of your Internet browser (**Figure 4-7** below):

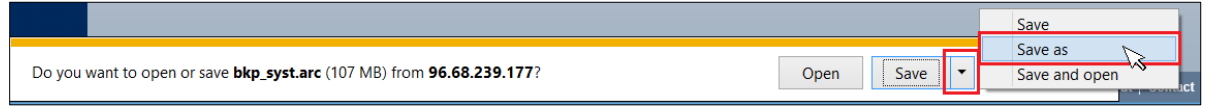

**Figure 4-7. Browser Prompt – Selecting Where to Download the Backup File**

As shown in **Figure 4-7** above, it is recommended that the following steps be performed:

- **1.** Create a folder on your computer's "**C:\"** drive, named **EMS**
- **2.** Click the "**Save as**" option, as shown in **Figure 4-7** above, to save the **backup file**
- **3.** When saving the **backup file**, do not change the **filename**
- **4.** You can and should change the **file-type** (see **Figure 4-8** below):

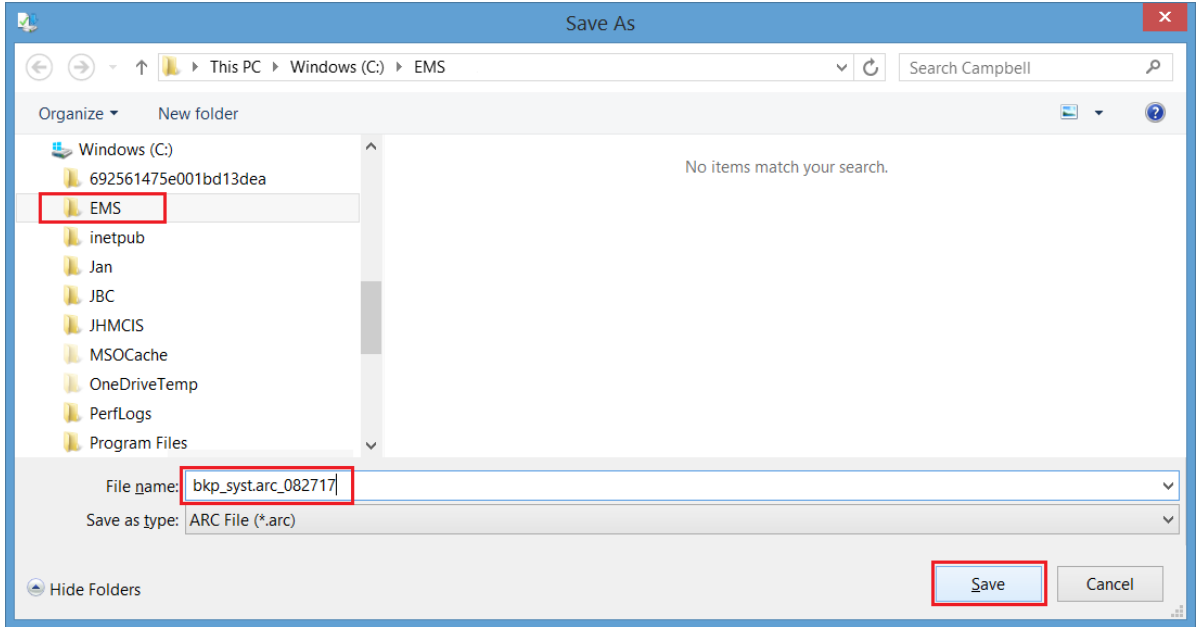

**Figure 4-8. Browser Prompt – Selecting Where to Download the Backup File**

The **filename** will default to **bkp\_syst.arc**; if you change this filename, it is recommended that you add the date to the end – for example, in **Figure 4-8** above, the filename was saved as **bkp\_syst.arc\_082717**, corresponding to the date of the backup. By naming the files in this way, it will help **Entry-Master Technical Support** to help you locate your backup file.

**The majority of the issues faced by Entry-Master personnel with assisting customers in** restoring their backup files is that they have renamed the backup file, and <u>do not remember</u> **where they stored it!**

As long as the filename is left reasonably intact, **Entry-Master Technical Support** personnel can assist you in finding and retrieving your backup files.

Once the backup is safely stored onto your computer, you can perform **Step 3**, which deletes the backup file from the **Entry-Master** panel. *This feature is only required for older legacy systems, which did not have the hard disk capacity to leave the backup on the system's hard drive*.

#### **If you have a newer system (installed after 2011), you do not need to perform this function.**

## <span id="page-5-0"></span>**Complete Data Backup**

A *Complete Data Backup* involves only backing up only the data files; the entire contents of the system would be saved in a **Complete System Backup**, and would not need to be continually archived. This type of backup should be performed regularly, and only takes a short amount of time, when compared to the **Complete System Backup**.

To perform a **Complete Data Backup**, click on **Option 2 –** *Complete Data Backup* from the *Disk Utilities Menu* (see **Figure 4-9** below):

# **Disk Utilities Menu**

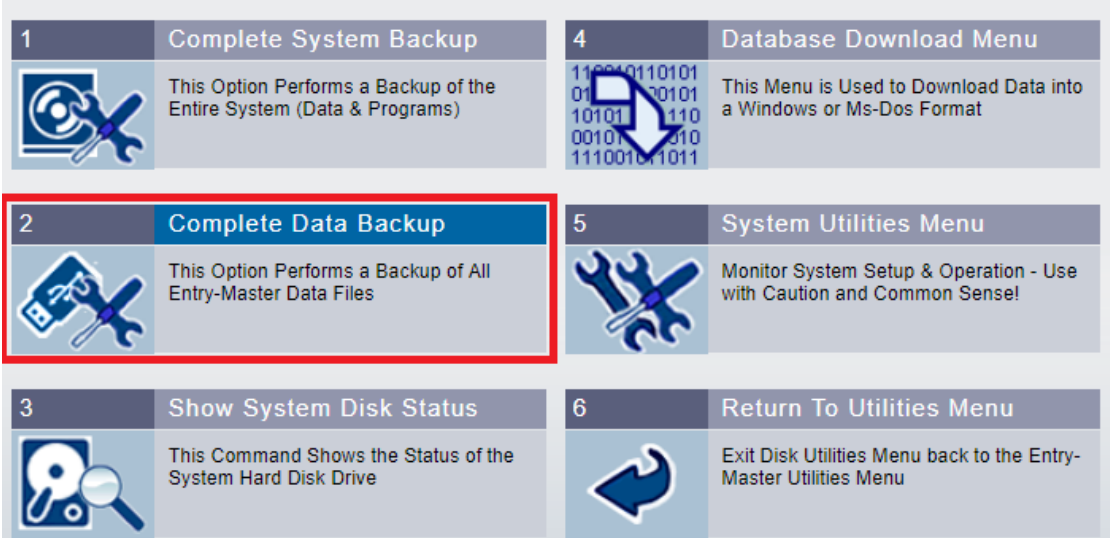

**Figure 4-9. Selecting Complete Data Backup from Disk Utilities Menu**

After clicking **Option 2**, the *Complete Data Backup* confirmation screen will display. To start the backup, click the "**Yes**" button (see **Figure 4-10** below):

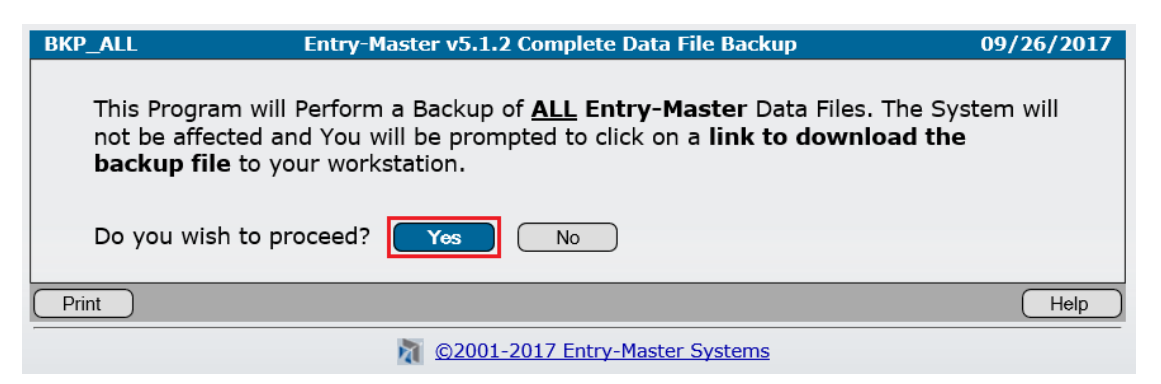

**Figure 4-10. Complete Data Backup Confirmation Screen**

Once the "**Yes**" button is clicked, the backup will begin, and will function exactly like a *Complete System Backup*, with the exception that the default filename will be **bkp\_all.arc**, instead of the **bkp\_syst.arc** filename associated with the *Complete System Backup*.

### <span id="page-6-0"></span>**Show System Disk Status**

The purpose of showing the *System Disk Status* is to ensure that:

- **1.** There is sufficient hard drive space available for the system to function properly; and
- **2.** There are no disk errors or misallocations on the hard disk drive

Hard drive issues are **very rare** on Entry-Master panels; the system **regularly manages its space** and **performs self-diagnostics** on a daily basis.

Given that, it is never a bad idea to check up on the system's status.

To show the **System Disk Status**, click on **Option 3 –** *Show System Disk Status* from the *Disk Utilities Menu* (see **Figure 4-11** below):

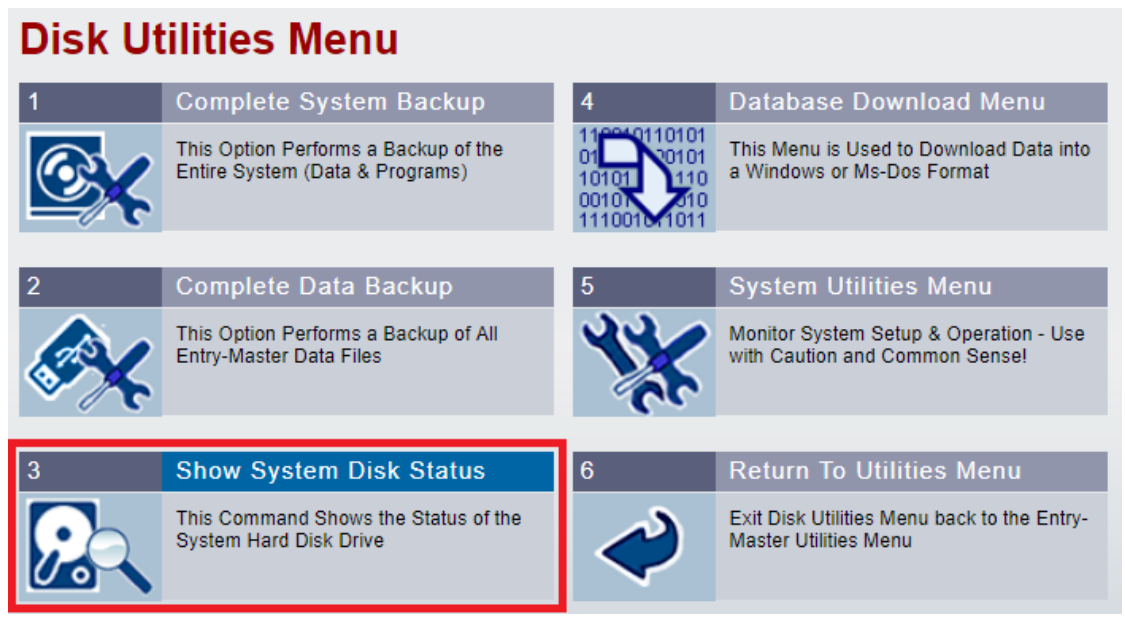

**Figure 4-11. Selecting Show System Disk Status from the Disk Utilities Menu**

After clicking **Option 3**, the **Performing Disk Analysis** screen will display (**Figure 4-12** below):

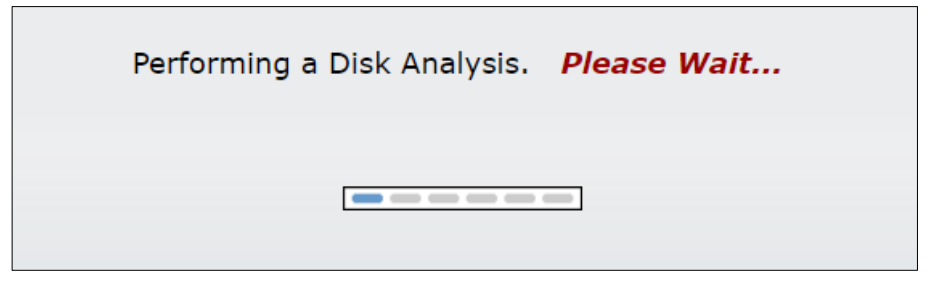

**Figure 4-12. Performing a Disk Analysis**

Once the analysis is complete, the *System Disk Status* screen will display (**Figure 4-13** below):

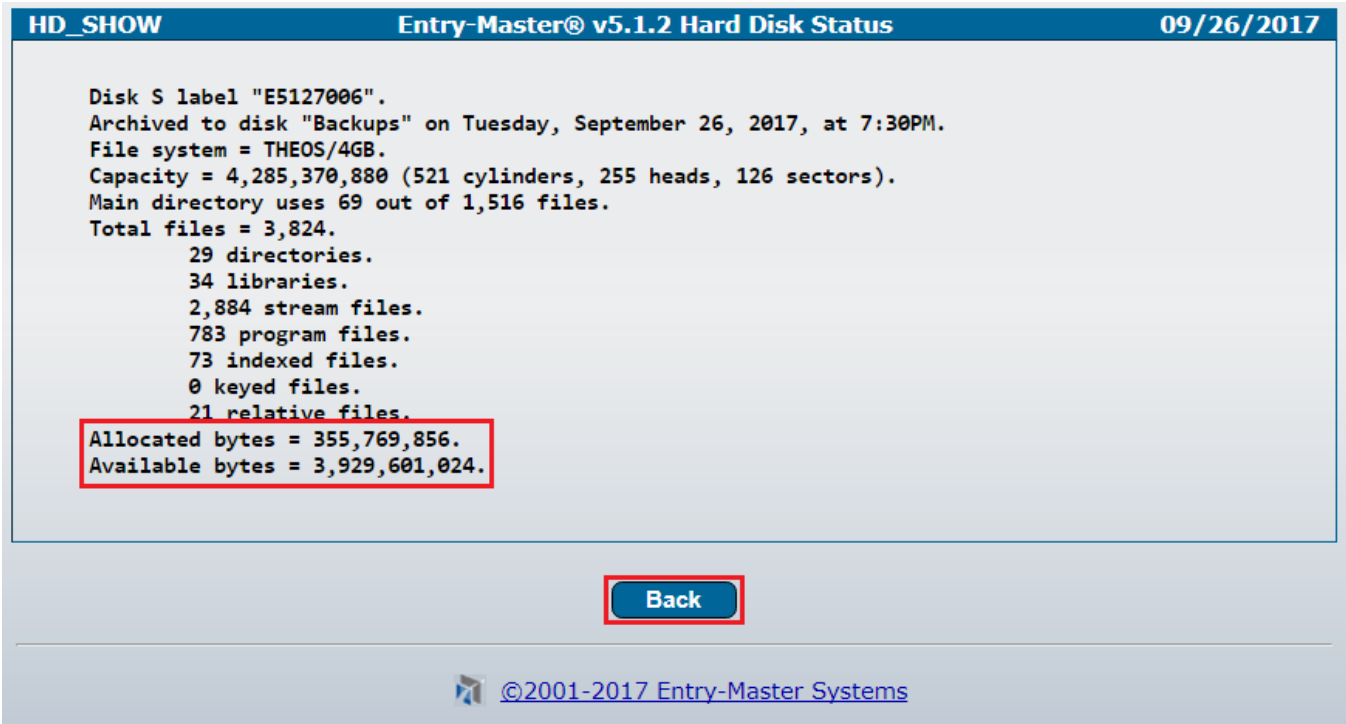

**Figure 4-13. The System Hard Disk Status Screen**

There are **two (2)** primary pieces of information that are of interest:

- **1.** What is the amount of **Allocated bytes**; and
- **2.** What is the amount of **Available bytes**

The **Available bytes** is actually the most important piece of information; but, **Entry-Master** technical support may ask you for both items, if there is an issue.

The **Available bytes** should never fall below **10,000,000** bytes (that's just under **10 Megabytes** – also written as **10MB**).

If the available system disk space falls below **10MB**, it is an indication that something is wrong, and you should contact **Entry-Master Technical Support** at **+1 443 543 6128**, or via e-mail at [service@entrymaster.com.](mailto:service@entrymaster.com)

#### <span id="page-7-0"></span>**Restoring a System Backup**

On occasion, it may be necessary to restore a backup that you have made, usually due to some kind of error condition (e.g. a Batch Update that had unintended consequences, or a hardware failure has made it necessary to load your data onto a new device). Or, it could be that you are simply transferring updated data from one Entry-Master system to another.

Whatever the case may be, and regardless of what kind of backup it is (i.e. a full system or data only), the procedure for restoring a backup of any kind involves the exact same steps:

- **1.** Start the **Entry-Master FTP server**
- **2.** Open **Windows Explorer** to the folder that contains the backup file
- **3.** Copy the backup file to a file named **restore.arc**
- **4.** Open a second **Windows Explorer** window and access the **Entry-Master FTP Server**
- **5.** Copy the **restore.arc** file from your workstation to the **Entry-Master FTP Server**
- **6. Reboot** the Entry-Master panel
- **7. Wait for the backup to complete** before logging in (usually 5-10 minutes, depending upon the size of the restore file)

This section will guide you through the steps of **restoring a system backup**.

#### **Starting the Entry-Master FTP Server and Loading the Restore File**

To start the Entry-Master FTP Server, your **User Privilege Level** needs to be "5" (see your System Administrator if you do have sufficient privilege to perform this function).

You will need to go to the *Utilities Menu*, as shown at the beginning of this chapter (see **Figure 4-1**). However, instead of choosing **Option 15 -** *Disk Utilities Menu*, you will choose **Option 14 –** *System Diagnostics Menu* (see **Figure 4-14** below):

| 5                          | <b>Edit Access Messages File</b>                                       | 13 | <b>Re-Index Cardholder File</b>                                            |
|----------------------------|------------------------------------------------------------------------|----|----------------------------------------------------------------------------|
| <b>Activity Msg:</b>       | Edit Access Activity Messages (the<br>Messages that Print out On-line) |    | This is Used to Clean-Up the Card<br>Database File (to Re-Alphabetize)     |
| 6                          | Edit System Holiday File                                               | 14 | <b>Device Diagnostics Menu</b>                                             |
|                            |                                                                        |    |                                                                            |
|                            | This Option Adds and/or Edits all<br><b>Scheduled Holidays</b>         |    | Setup System Devices & Controllers,<br>Test Communication, Readers & Locks |
|                            |                                                                        |    |                                                                            |
|                            | <b>Monitor Display Menu</b>                                            | 15 | <b>Disk Utilities Menu</b>                                                 |
|                            | Menu Used to Edit the Display Attributes<br>and Camera Settings        |    | Disk Formatting, Backup & Restore, Disk<br>& Diskette Diagnostics          |
|                            |                                                                        |    |                                                                            |
| 8                          | System User Maintenance                                                | 16 | Return To Main Menu                                                        |
| <b>User ID</b><br>Password | This Option is Used to Add, Edit or<br>Delete System Users (Passwords) |    | Exit the Utilities Menu back to the Entry-<br>Master Main Menu             |

**Figure 4-14. Selecting Device Diagnostics Menu from the Utilities Menu**

Once **Option 14** is chosen, the *Device Diagnostics Menu* will display (**Figure 4-15** below):

| <b>Device Diagnostics Menu</b> |                                                         |  |
|--------------------------------|---------------------------------------------------------|--|
| 0.                             | Exit Device Diagnostics Menu to the Utilities Menu      |  |
| 1                              | <b>Enter EMS Technician Task Execution Menu</b>         |  |
| 2                              | Execute a Scheduled Task (Immediately)                  |  |
| 3                              | Enter the Entry-Master Configuration Edit Menu          |  |
| 4                              | Enter the Entry-Master Sample Custom Menu Screen        |  |
| 5.                             | Examine/View an EMRI Loop Snap-Shot Listing             |  |
| 6                              | Examine/View an EMRI Loop Trace Listing                 |  |
| $\overline{7}$                 | Enter the Individual Card Registration Program          |  |
| 8                              | Enter the Mass-Registration of New Cards Program        |  |
| 9                              | Edit a THEOS System File (You will return to this Menu) |  |

**Figure 4-15. Selecting EMS Technician Task Execution Menu**

Choose **Option 1 -** *EMS Technician Task Execution Menu* and the following menu will display (**Figure 4-16**):

| <b>EMS Technician Task Execution Menu</b> |                                                  |  |
|-------------------------------------------|--------------------------------------------------|--|
| 0                                         | Exit Task Execution Menu to the Diagnostics Menu |  |
| 1                                         | Begin Daily System Housekeeping Tasks            |  |
| 2                                         | Stop Daily System Housekeeping Tasks             |  |
| 3                                         | Forgive Cardholders (Background Task)            |  |
| 4                                         | System Housekeeping Start the FTP Server         |  |
| 5.                                        | System Housekeeping Stop the FTP Server          |  |
| 6                                         | <b>Build Card Database for EMRI-3 Boards</b>     |  |
| 7                                         | Upload Card Database to ALL EMRI-3 Boards        |  |
| 8                                         | Upload New Firmware to ALL EMRI-3 Boards         |  |
| 9                                         | Perform a System Reboot (No Warning!)            |  |

**Figure 4-16. Selecting Option 4 – Start the FTP Server**

Choose **Option 4 -** *System Housekeeping Start the FTP Server*, as in **Figure 4-16** above, and the following Dialogue box will display (**Figure 4-17** below):

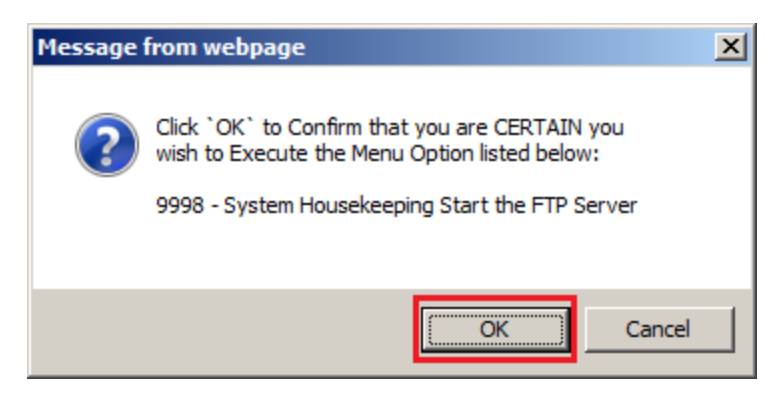

**Figure 4-17. Start FTP Confirmation Pop-Up**

Click "**OK**" and a progress screen will display for a few seconds, as the **FTP Server** is started; then, the display will return to the *EMS Technician Task Execution Menu*.

**Stay on this menu screen, as you will be returning to it in the last step of the process**.

Open **Windows Explorer** to the folder that contains the **backup file**.

It is recommended that you store your backups in a folder named **C:\EMS\Backups**; but, as long as you know how to find your backups when you need them, any folder will suffice.

Make a **copy of the backup file** you wish to restore and **rename** the file to **restore.arc** (see **Figure 4-18** below):

| $\Box$<br><b>Backups</b>                                                     |                                    |               |                   |                 |      |                |                          |
|------------------------------------------------------------------------------|------------------------------------|---------------|-------------------|-----------------|------|----------------|--------------------------|
| - Computer - Local Disk (C:) - EMS - Backups<br>$-6$<br>Search Backups<br>Ð, |                                    |               |                   |                 |      |                | $\vert \mathbf{Q} \vert$ |
| Eile<br>Edit<br><b>Tools</b><br>Help<br>View                                 |                                    |               |                   |                 |      |                |                          |
| $\Box$ Open<br>Organize $\blacktriangledown$<br><b>Burn</b>                  | New folder                         |               |                   |                 | 胆 ▼  | $\Box$ $\odot$ |                          |
| $_v509$                                                                      | $\blacktriangle$<br>Name $\hat{=}$ | Date modified |                   | <b>Type</b>     | Size |                |                          |
| v511<br>0-Health Care                                                        | bkp_all.arc                        |               | 10/7/2017 5:44 AM | <b>ARC File</b> |      | 6,564KB        |                          |
| 0-Receiver                                                                   | bkp_syst.arc                       |               | 8/12/2017 8:10 AM | <b>ARC File</b> |      | 292,521KB      |                          |
| 2008                                                                         | restore.arc                        |               | 10/7/2017 5:44 AM | <b>ARC File</b> |      | 6,564KB        |                          |
| A1b0n3                                                                       |                                    |               |                   |                 |      |                |                          |
| Aberdeen                                                                     |                                    |               |                   |                 |      |                |                          |
| <b>Advanced Access</b><br>Advantech                                          |                                    |               |                   |                 |      |                |                          |
| albone                                                                       |                                    |               |                   |                 |      |                |                          |
| Allen                                                                        |                                    |               |                   |                 |      |                |                          |
| arcade                                                                       |                                    |               |                   |                 |      |                |                          |
| <b>ATCLE</b>                                                                 |                                    |               |                   |                 |      |                |                          |
| Backups                                                                      |                                    |               |                   |                 |      |                |                          |
| <b>Balt City Law Office</b>                                                  | $\overline{\phantom{a}}$           |               |                   |                 |      |                |                          |

**Figure 4-18. Windows Explorer with file "restore.arc"**

Now, open another "instance" of **Windows Explorer**. What you are trying to do here is to have **two (2) Windows Explorer** windows opened at once. To accomplish this, **right-click** on the **Windows Explorer** icon on the **Taskbar** (*also called File Explorer in Windows 8 and above*) and then left-click on the **Windows Explorer** selection (see **Figure 4-19** below):

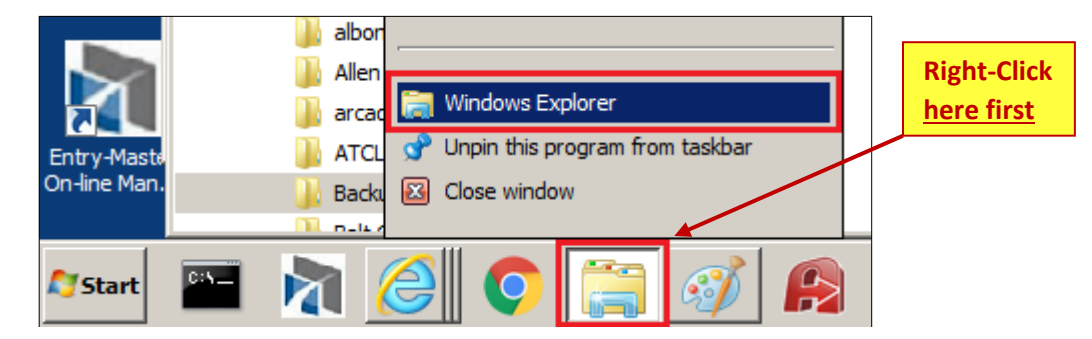

**Figure 4-19. Opening another "instance" of Windows Explorer**

Once you click on the **Windows Explorer** selection (as in **Figure 4-19** above) another **Windows Explorer** screen will display (see **Figure 4-20** below):

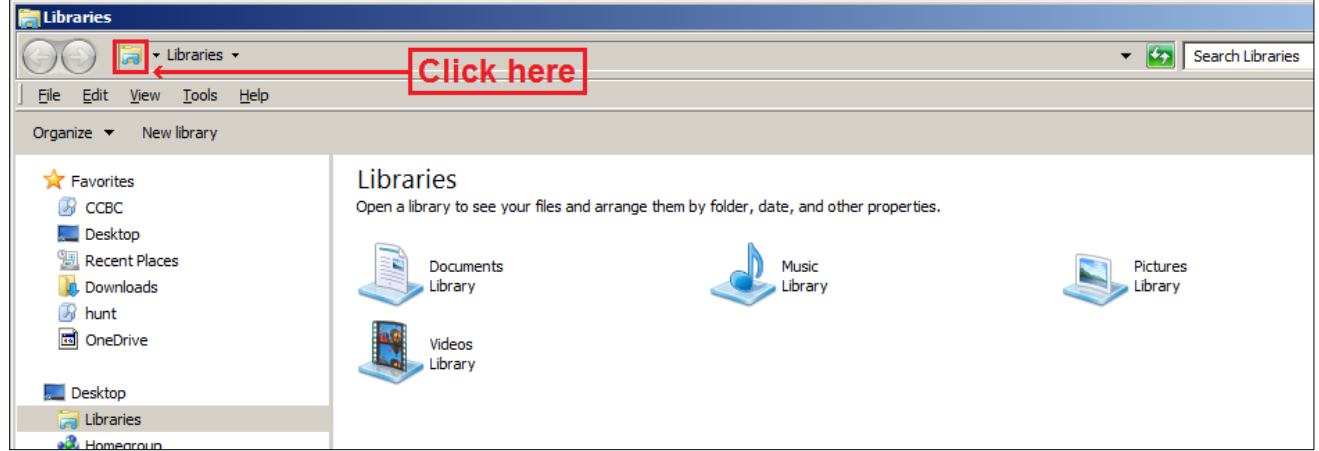

**Figure 4-20. Additional "instance" of a Windows Explorer window**

Once the additional Windows Explorer screen displays, click the icon in the upper left-hand corner of the window (see **Figure 4-20** above). The filename display converts from a "**pathway display**" to a true "**directory**" display (see **Figure 4-21** below):

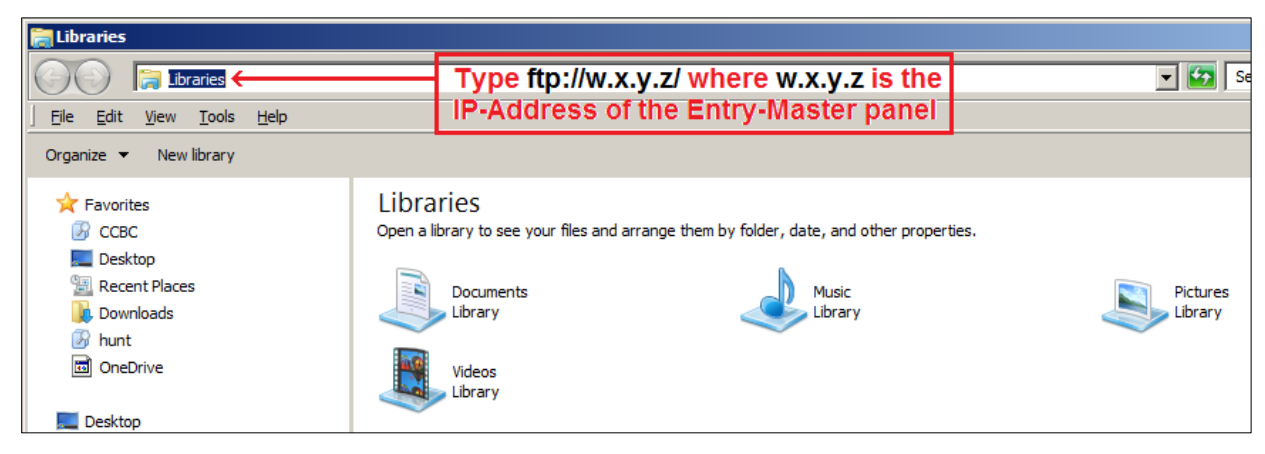

**Figure 4-21. Typing the Entry-Master FTP IP-Address into Windows Explorer**

Type **ftp://w.x.y.z/** in the place of the directory displayed and press the <**Enter**> key (see **Figure 4-22** below):

| <b>E</b> Libraries                           |                                                                                                    |
|----------------------------------------------|----------------------------------------------------------------------------------------------------|
|                                              | ftp://10.33.22.60/ Press <enter> after entering the IP-Address with the ftp:// prefix  </enter>       |
| <b>File</b><br>Edit<br>View Tools Help       |                                                                                                    |
| New library<br>Organize $\blacktriangledown$ |                                                                                                    |
| Favorites<br>$\mathbb{F}$ CCBC               | Libraries<br>Open a library to see your files and arrange them by folder, date, and other properties. |

**Figure 4-22. Pressing <Enter> after Typing in the Entry-Master FTP IP-Address**

At this point the **Entry-Master FTP login screen** will display. In **Figure 4-23** below, **IP-Address** "**ftp: //10.33.22.60/**" is the address used in the FTP login example:

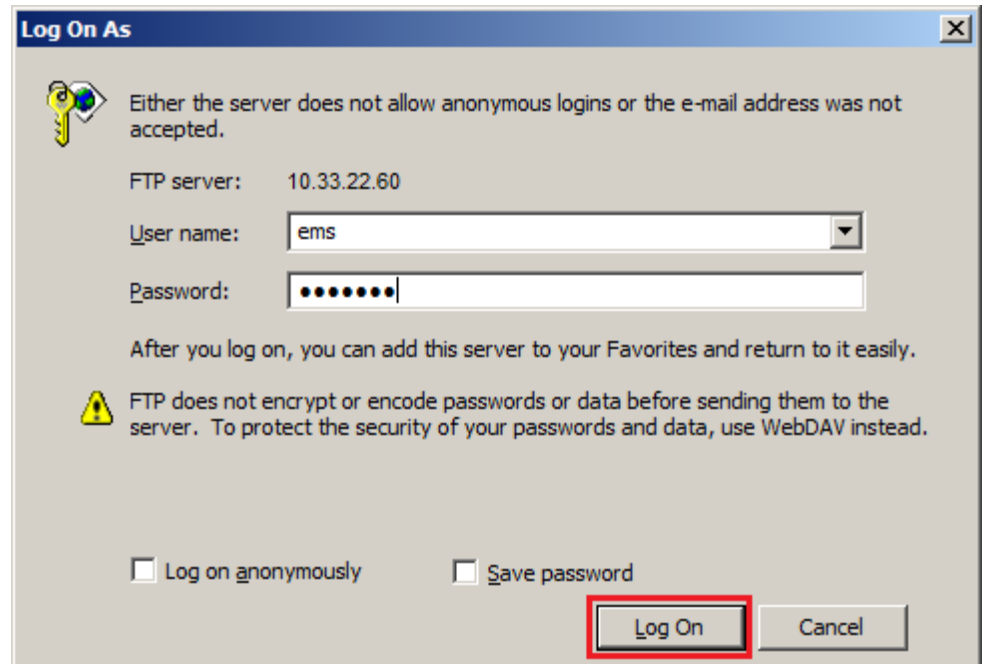

**Figure 4-23. Logging in to the Entry-Master FTP Server**

Type in "**ems**" as the user, and the **password** provided by your **Entry-Master Dealer**, and click the "**Log On**" button (**Figure 4-23** above).

At this point, you only need to **copy and paste** or **drag and drop** the file from your **local folder** to the Entry-Master **FTP folder** (see **Figure 4-24** below):

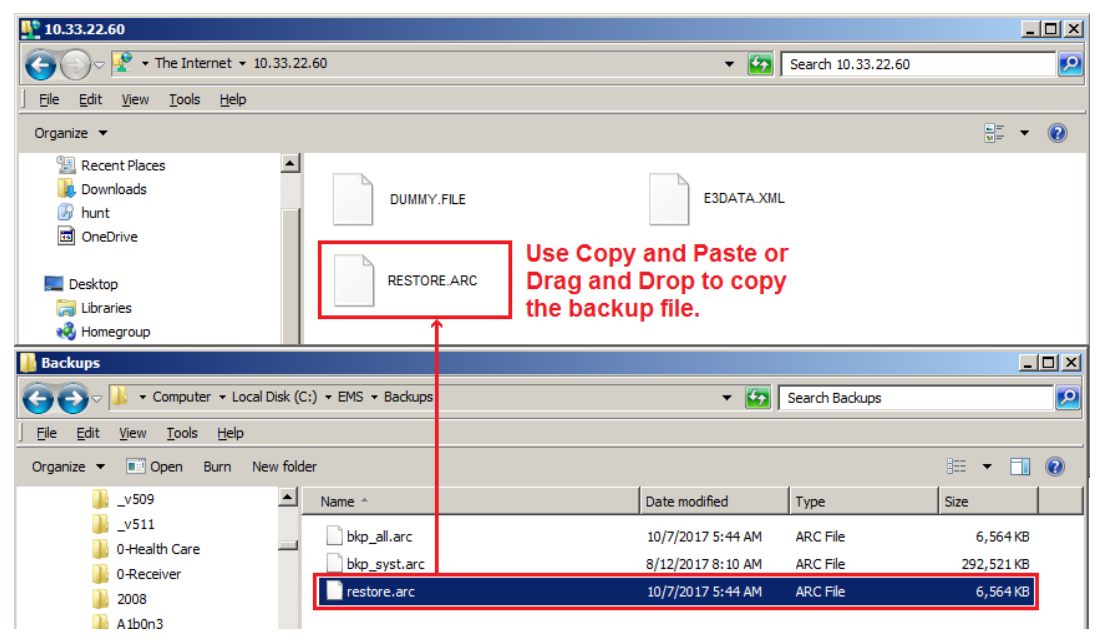

**Figure 4-24. Copying the Backup File to the Entry-Master FTP Server**

Once the file is copied, you will need to wait until the transfer is complete, which may take longer if it is a large file (see **Figure 4-25** below):

Once that is finished, close both of the **Windows Explorer** screens and return to the Entry-Master *EMS Technician Task Execution Menu* that you were instructed to leave open, because you would be coming back to it. **That time is now**.

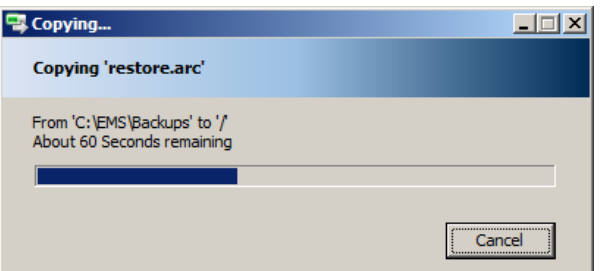

**Figure 4-25. Backup File Being Copied**

Click on **Option 9 -** *Perform a System Reboot (No Warning!)* - clicking this option will prompt you for confirmation, just like when you started the **FTP Server** earlier. Click "**OK**" and the screen will tell you to "*Please Wait ...*" - **this is the one and only time that you should not heed the warning on the screen.**

Once this message displays, the **Entry-Master** panel is **rebooting** and all connections are closed; so you should **close your browser and wait at least 10-15 minutes**, to allow the Entry-Master panel enough time to restore the backup and start up its services.

**For complete system and large data restores, you should wait 30 minutes.**

Cardholders will still continue to function normally; although if you have restored a system or data backup, the Cardholder Database should be **downloaded** to the **EMRI-3 boards** connected to the system. See **Chapter 2: [Lesson 15](Chapter-2-Lesson-15.pdf) -** *Downloading Cards to EMRI-3 Boards* for more information on how to perform that function.

**Contents** 

C Prev

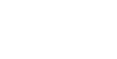